## **TRAINING SERVICES PORTAL GUIDE**

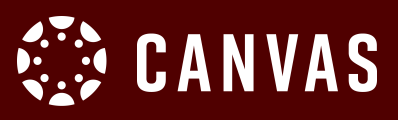

The Canvas Training Portal is a learning center for educators who want to learn and use Canvas right away. The Training Portal contains four different learning options: Live Training known as webinars, Learning Pathways, Training Courses, and Training Videos. All are organized in the Learning Library where you are taken upon first entering the portal.

### **LOG IN**

**Training Services Portal Access** - The "Training Portal" button can be accessed through your institution's Canvas help menu. The help area is in Canvas is at the bottom of the Global Navigation Menu.

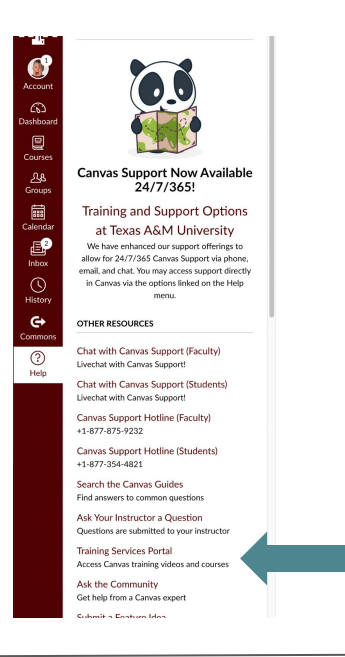

Please note, the order of the link may differ in your help menu

**Approve Access** - Select the "Authorize" button to authorize your training account. This will only appear the first time you access the portal.

#### canvas

Training Portal - Production Training Portal - Production is requesting access to your account. You are authorizing this app as Nicholas Demas. Your email address is fake151@gmail.com. Cancel

Authorize

### **VIEWING TRAININGS**

**Learning Library** - Library of all trainings available to you for registration. Training offerings are organized by learning experience: Learning Pathway, Courses, Videos and Live Trainings.

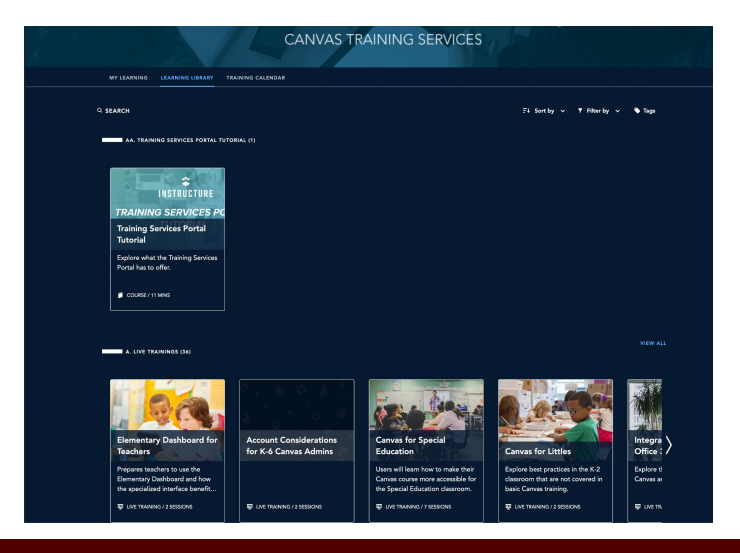

### **<sup><sup>2</sup>** INSTRUCTURE</sup>

#### TEXAS A&M 제제

## **TRAINING SERVICES PORTAL GUIDE**

# **CANVAS**

### **REGISTER FOR A WEBINAR**

View the available webinars by browsing the Live Trainings category in the Learning Library or, select the Training Calendar link. A calendar with the available session titles and times is displayed. Select a session to view the full description. If you wish to register, select the 'Register' button. Once you have registered, the session in the Training Calendar will change to a bold color.

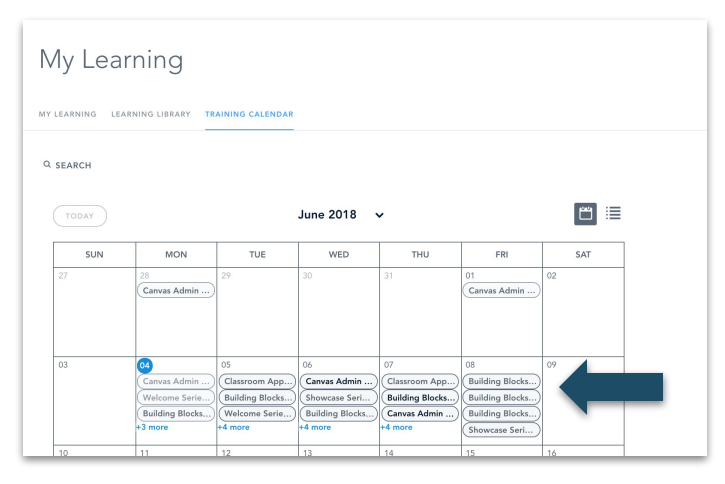

After you have registered, an email is sent to you with the session title, date and time reported in Eastern Time, and the conference link. Another email is sent to remind you when the session is starting. You can also view the sessions you have registered for in the porta in the My Learning Library tab. **You MUST have the Training Portal Open for the conference link in the email to take you to the webinar.**

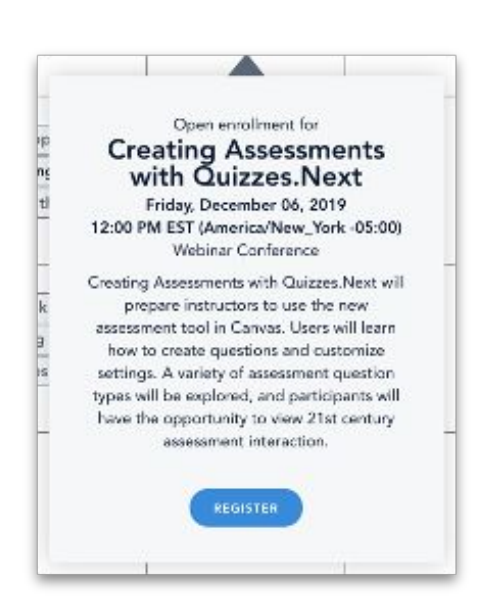

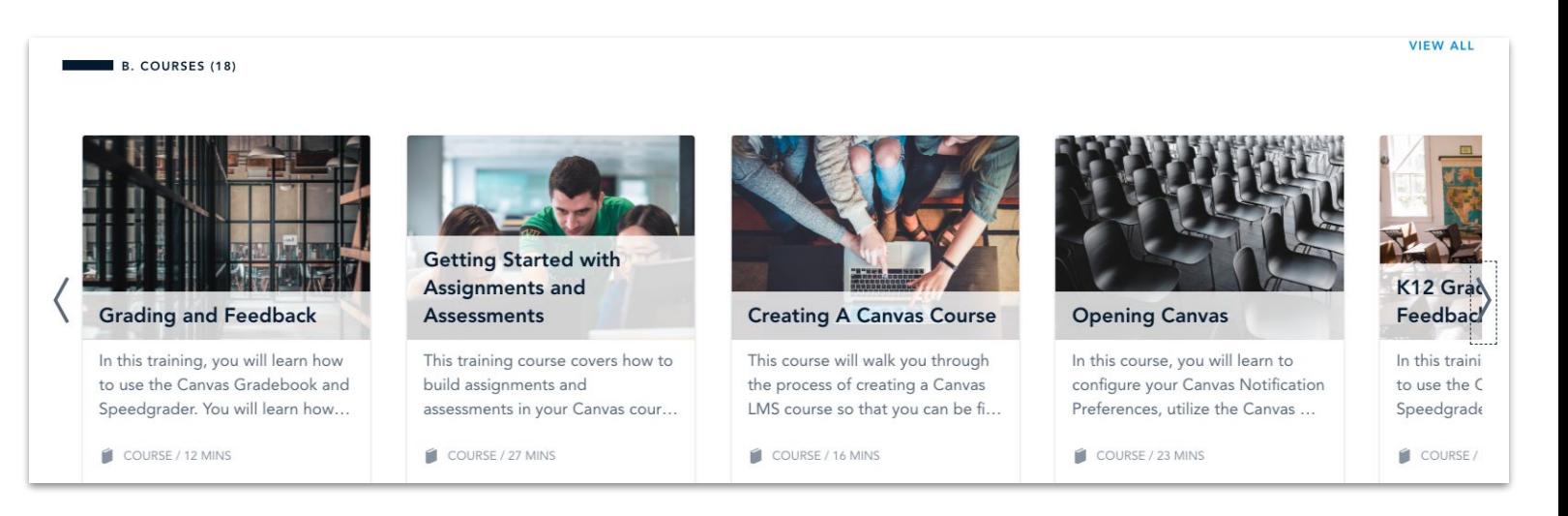

### **<sup><sup>2</sup>** INSTRUCTURE</sup>

# **TRAINING SERVICES PORTAL GUIDE**

# **CANVAS**

### **ENROLL IN AN ON DEMAND TRAINING COURSE**

View the list of titles by using the left and right arrows or selecting 'View All'. Once you find a title you wish to complete, select the card.

Once selected, the card will provide more detail including:

- Length of time
- Intended Audience and Institution
- If Quiz Interactions and Media are included.
- A brief description

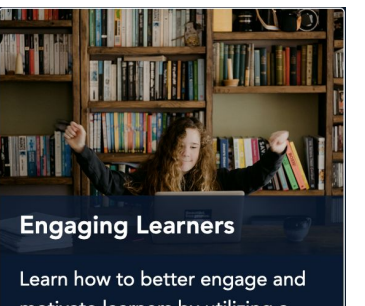

motivate learners by utilizing a variety of tools in Canvas.

COURSE / 22 MINS

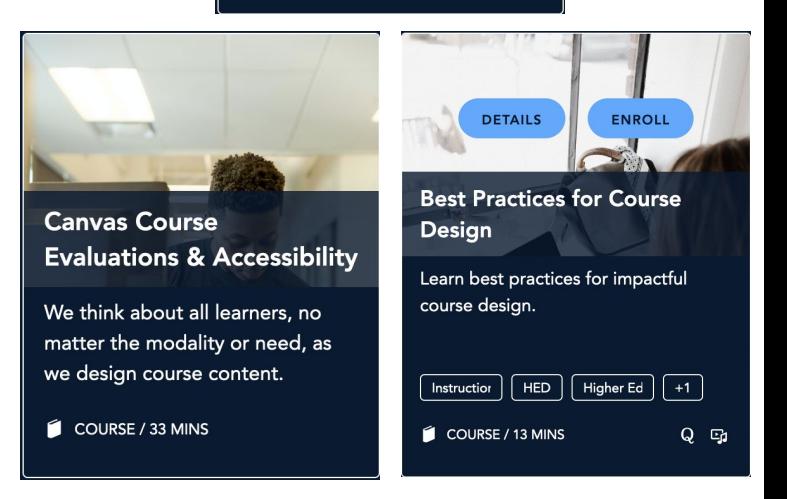

### **DOWNLOAD TRANSCRIPT**

**<sup><sup>2</sup>** INSTRUCTURE</sup>

After you have completed a Webinar or On Demand trainings, you can download your transcript in My Learning tab, and click Export Transcript. This will produce a .csv file that you will to submit to TAMU School of Education and Human Development distance education committee.

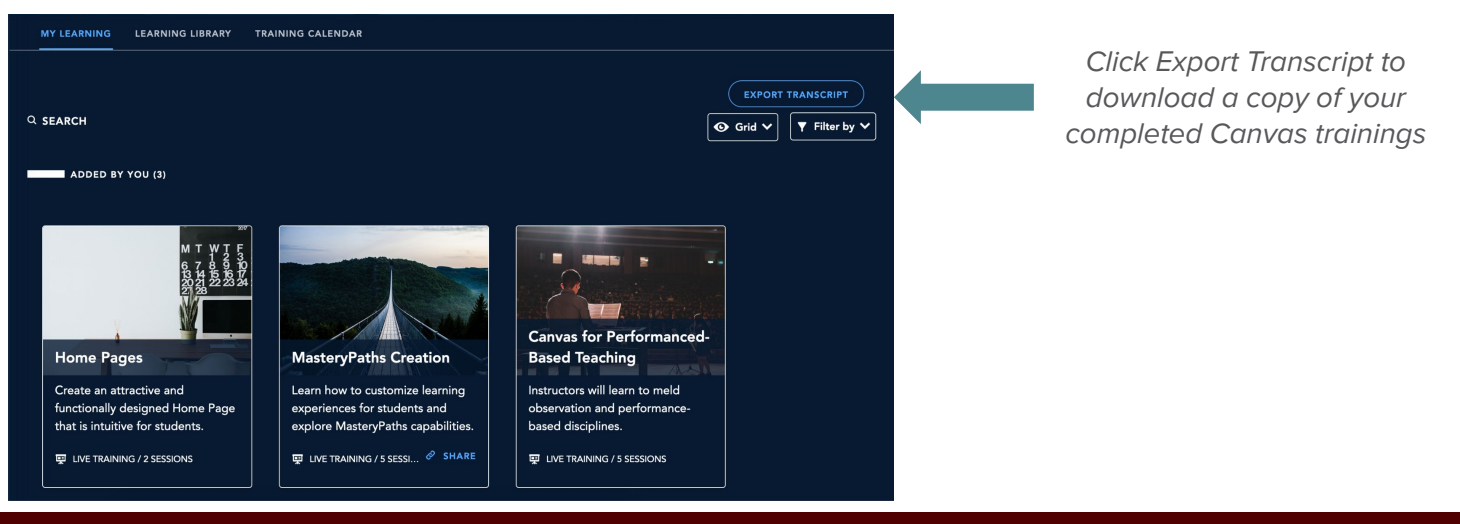